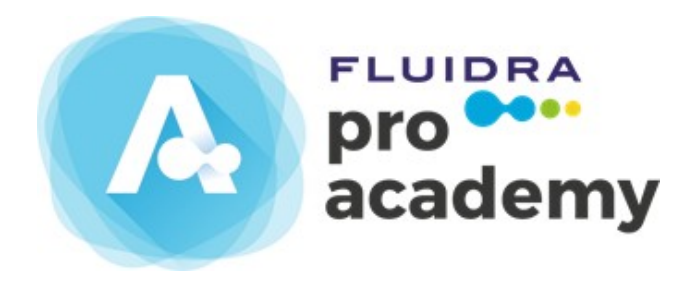

# Manual do Aluno

Guia do Utilizador

# Índice

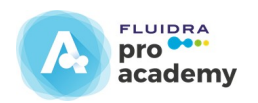

- 1. Acesso à Plataforma da Fluidra Academy
- 2. Registo e acesso a Fluidra Academy
- 3. Entrar no Painel Principal de Cursos
- 4. Painel Principal de Cursos
- 5. Acesso a um curso
- 6. Acesso à estrutura do curso
- 7. Acesso ao conteúdo na estrutura do curso
- 8. Acesso ao conteúdo através de "ver índice"
- 9. Acesso ao conteúdo através de "começar curso"
- 10. Teste de autoavaliação
- 11. Acesso ao teste
- 12. Acesso ao inquérito
- 13. Acesso ao certificado
- 14. Descrição dos blocos da plataforma
- 15. As suas insígnias
- 16. Resultados e prémios.

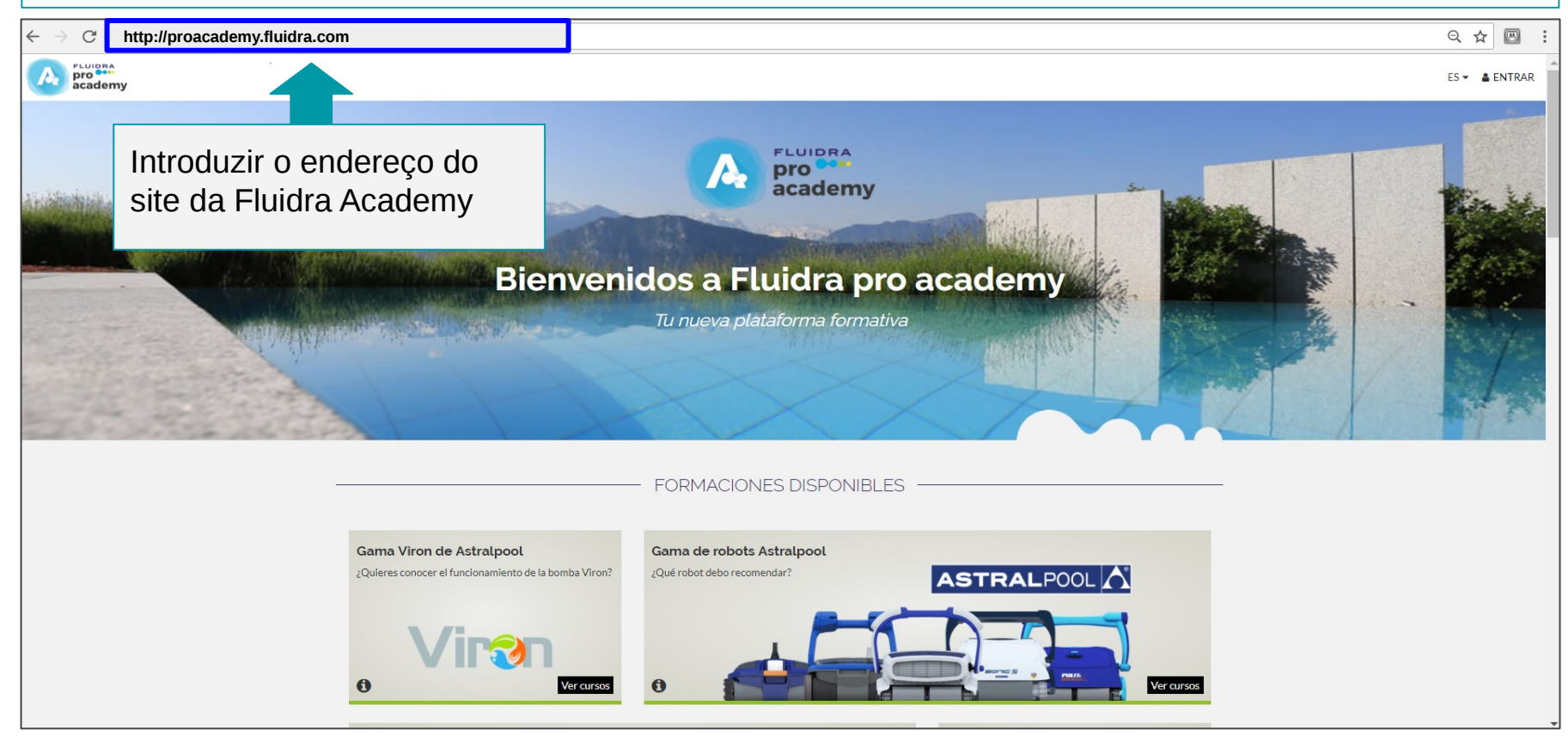

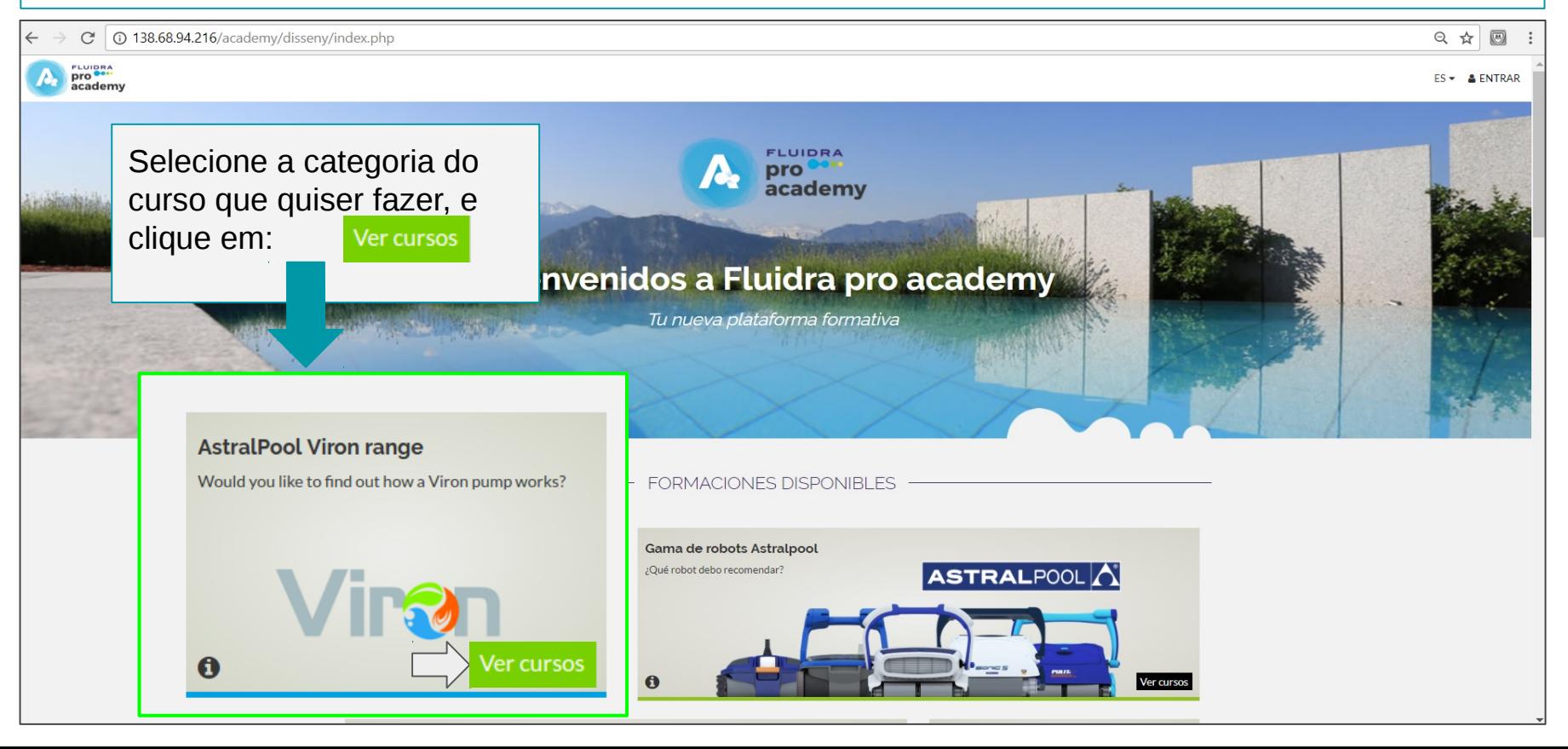

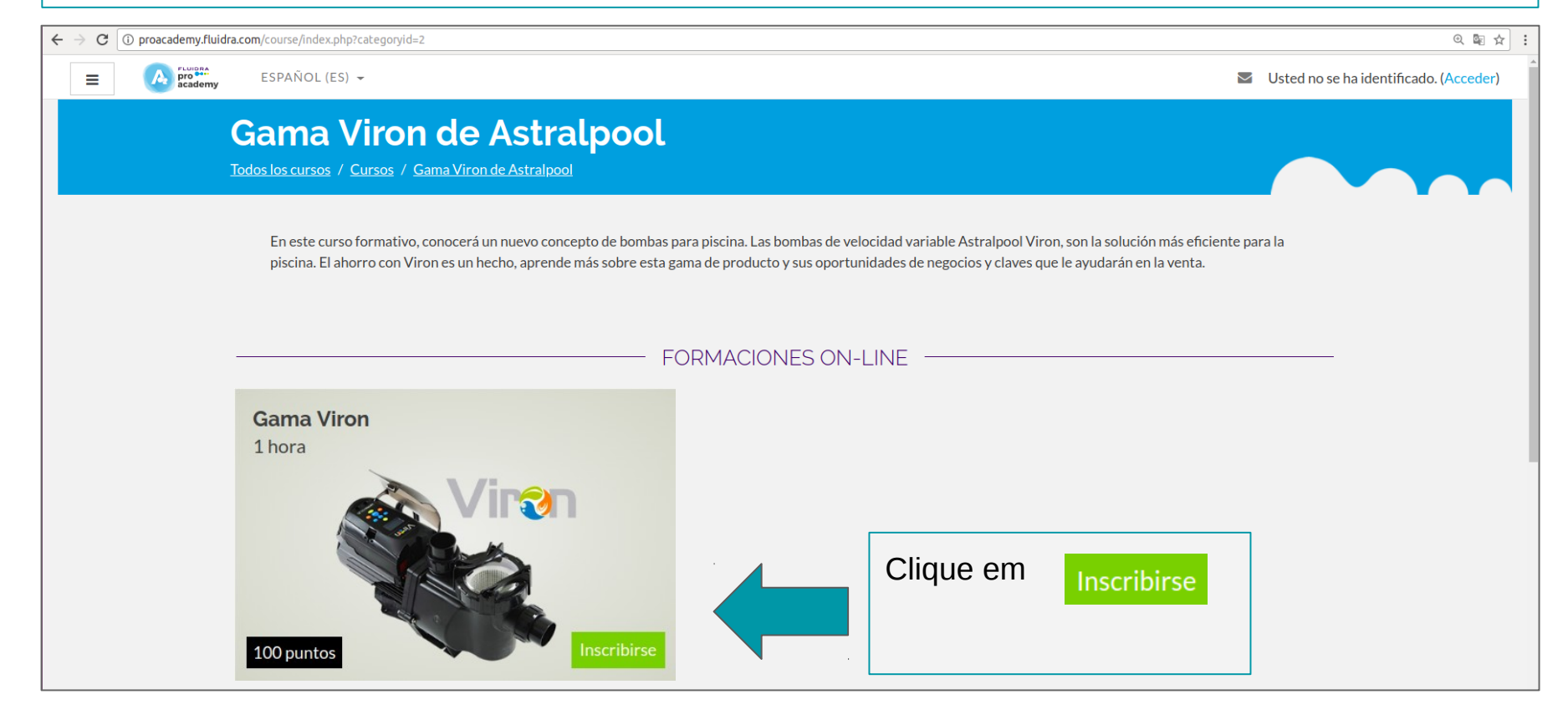

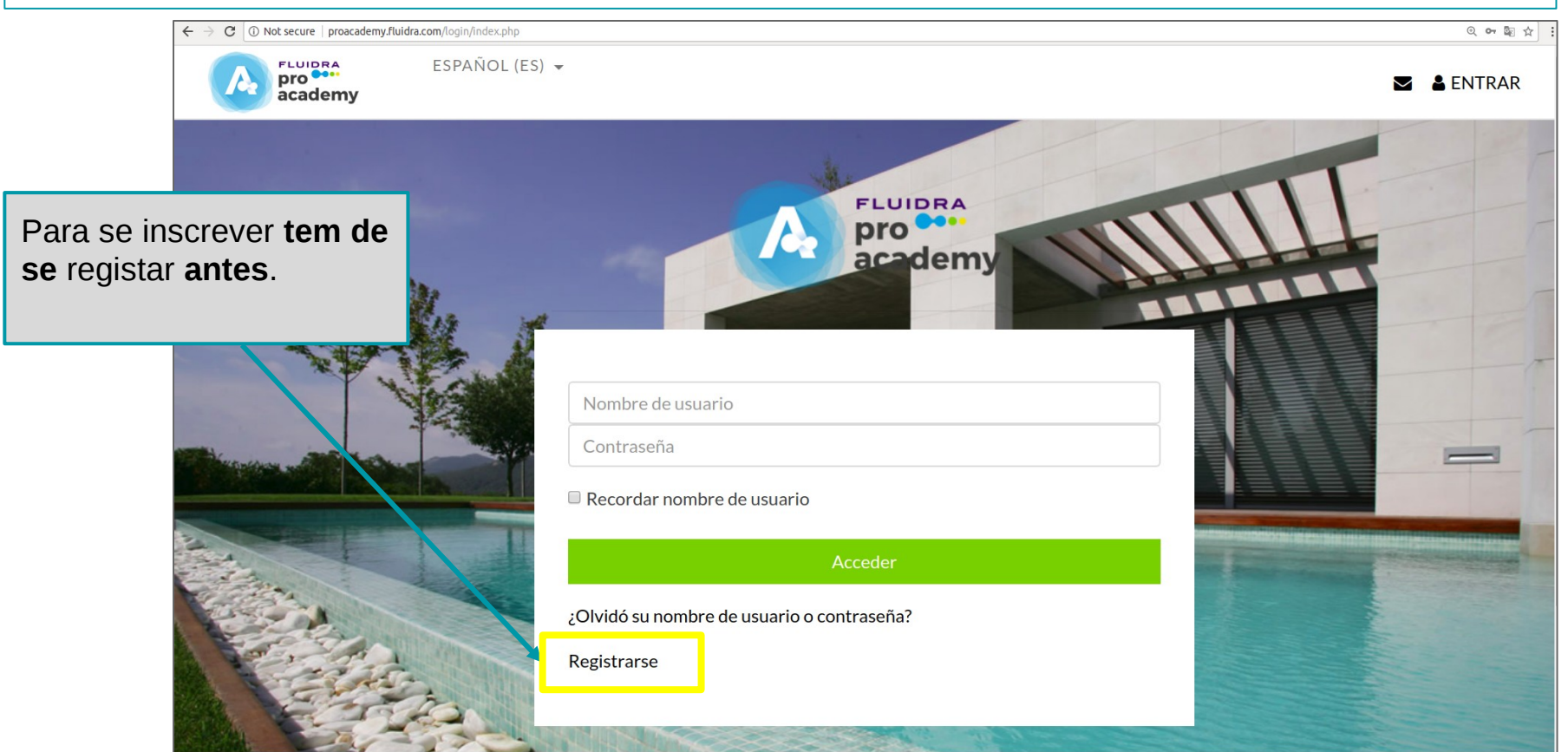

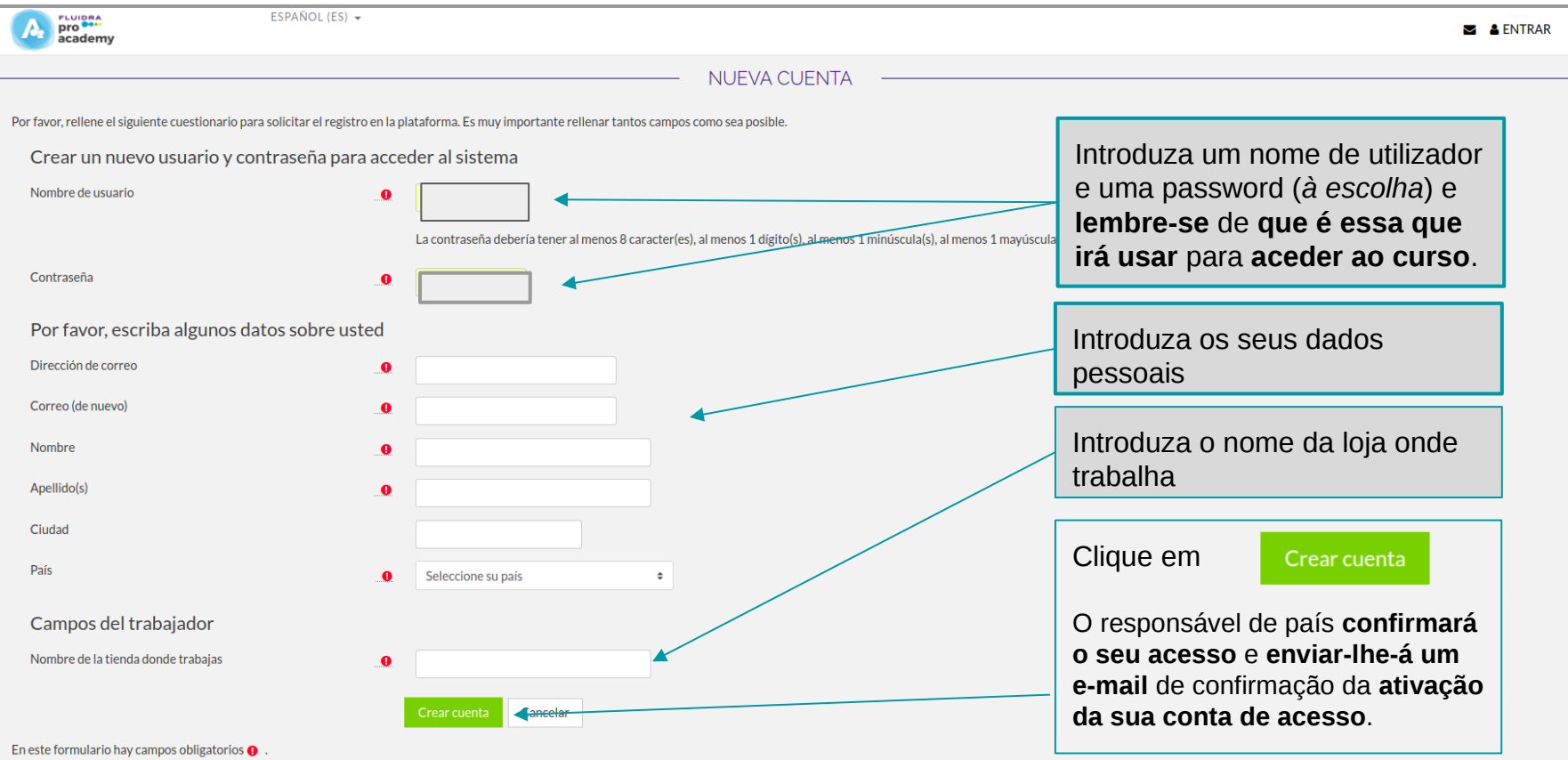

## 2. Resumo do Registo e Acesso à plataforma da Fluidra Academy

- Para poder aceder **registe-se antes através de um formulário** com os seguintes dados: nome, nome de utilizador, e-mail, password, a escolha da empresa onde trabalha e o país.
- Estes dados **serão confirmados** por um responsável, que lhe irá enviar um **e-mail de ativação da conta**.
- **Uma vez esteja ativado e registado**, poderá **entrar e aceder à plataforma** com o seu **utilizador e password** (que introduziu anteriormente no formulário de registo).
- Uma vez na plataforma, **poderá aceder ao curso que quiser.**

## 3.Entrar no Painel Principal de Cursos

Só tem de ir ao botão de **"entrar"** situado na parte superior direita da página da plataforma da Fluidra Academy.

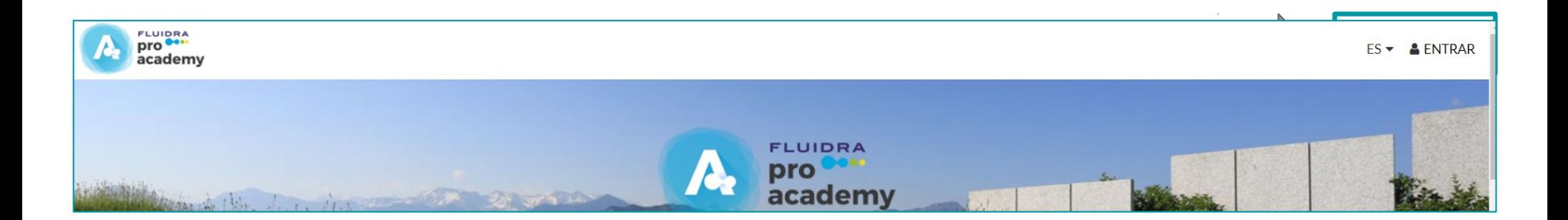

### Introduza o seu utilizador e a sua password

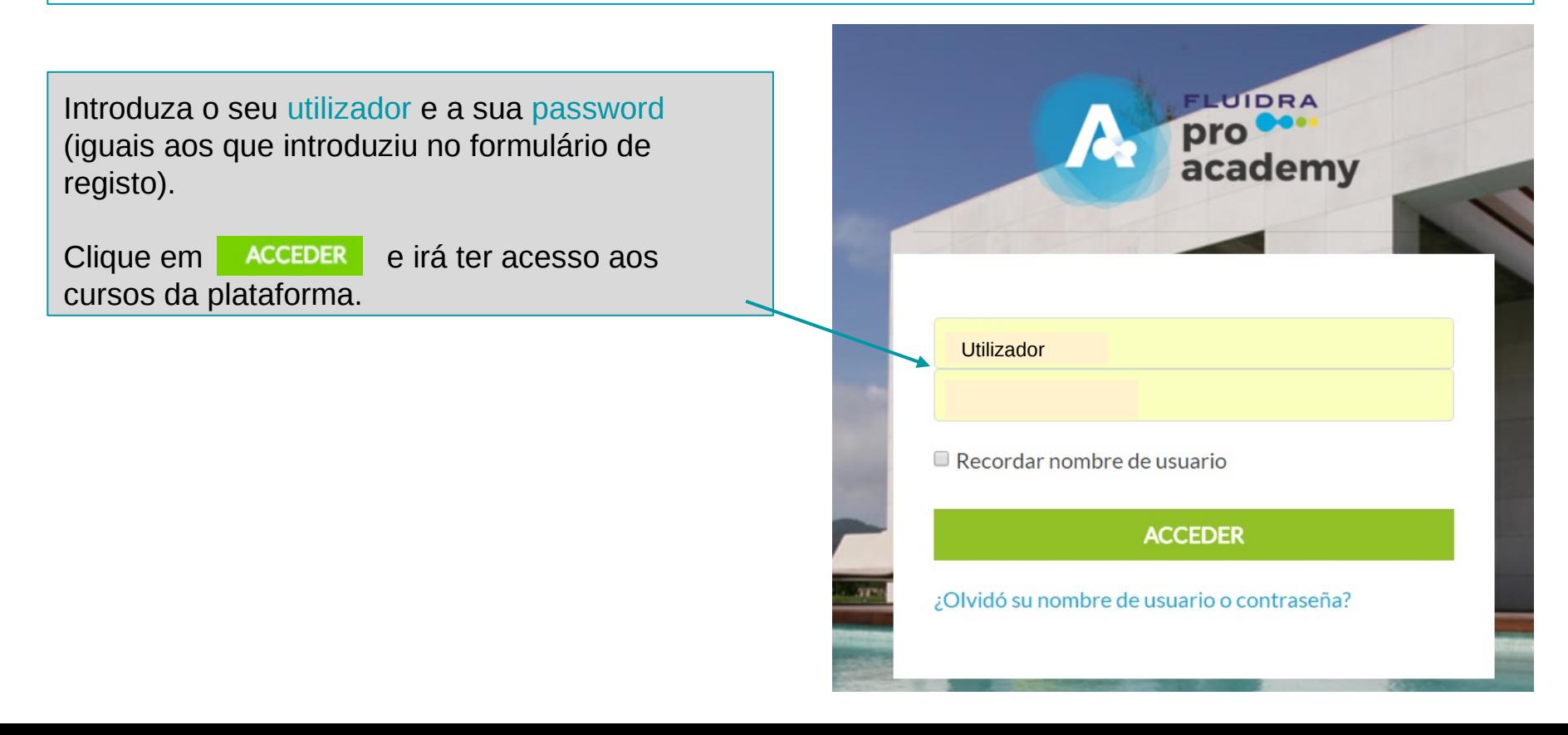

## 4. Painel Principal de Cursos

Neste painel mostrar-se-ão os **cursos** em que **estiver matriculado**. Primeiro aparecem os que são **online**.

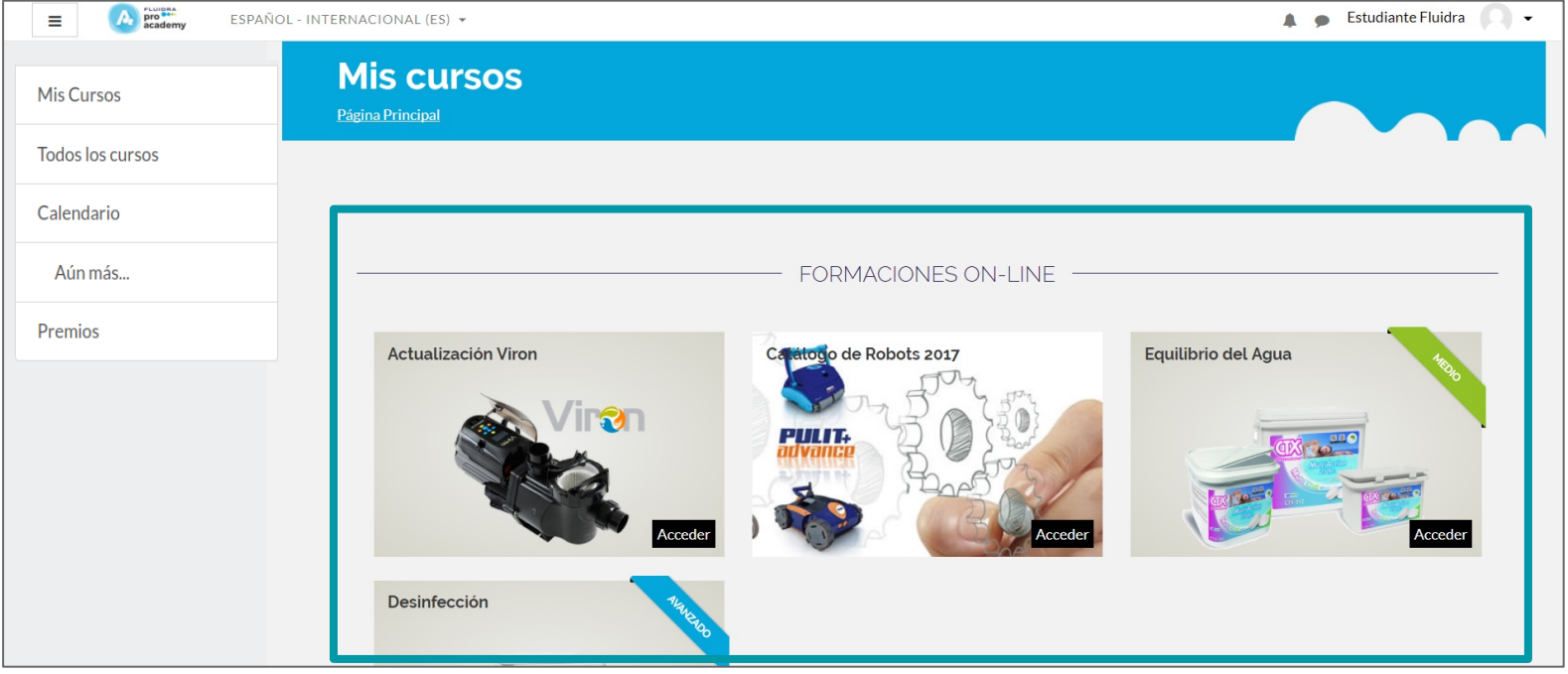

## Painel Principal de Cursos

E mais abaixo (fazendo *scroll*) aparecem os cursos em que estiver matriculado na **modalidade presencial** ou os de **aptidões**. Na parte inferior poderá visualizar os **pontos obtidos nos cursos**  realizados.

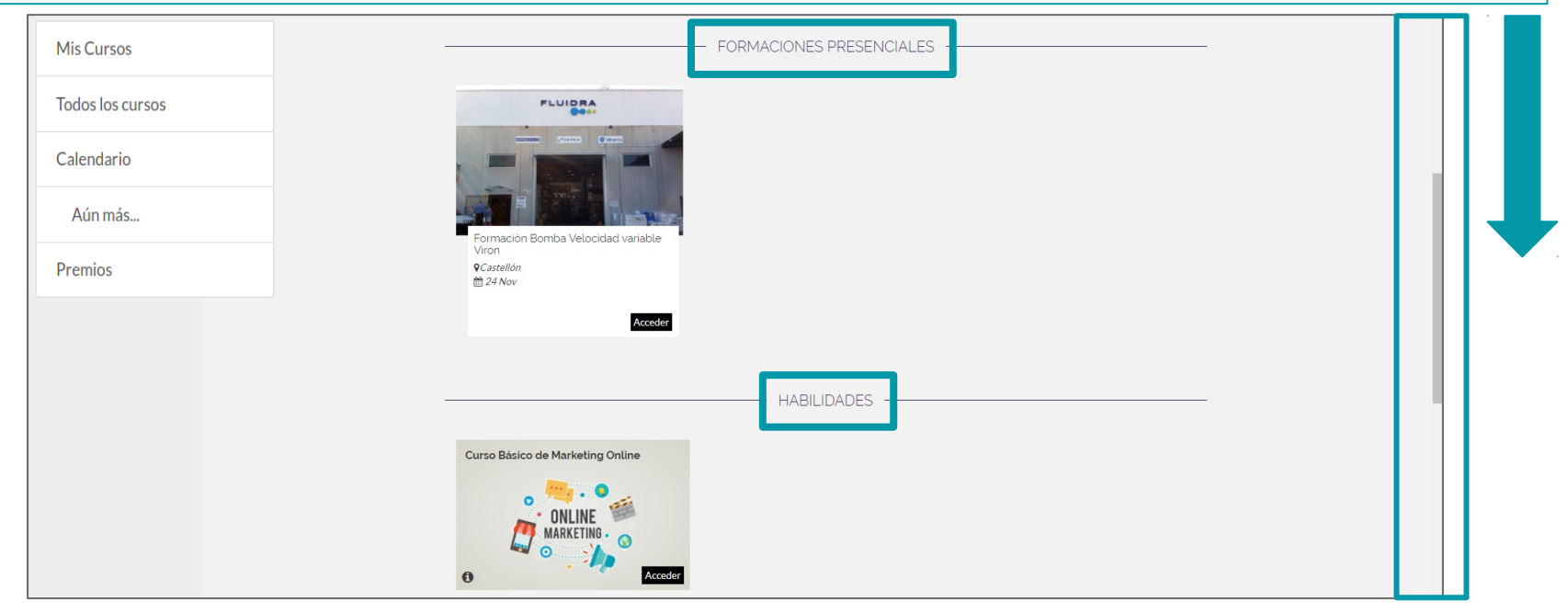

### 5. Acesso a um curso

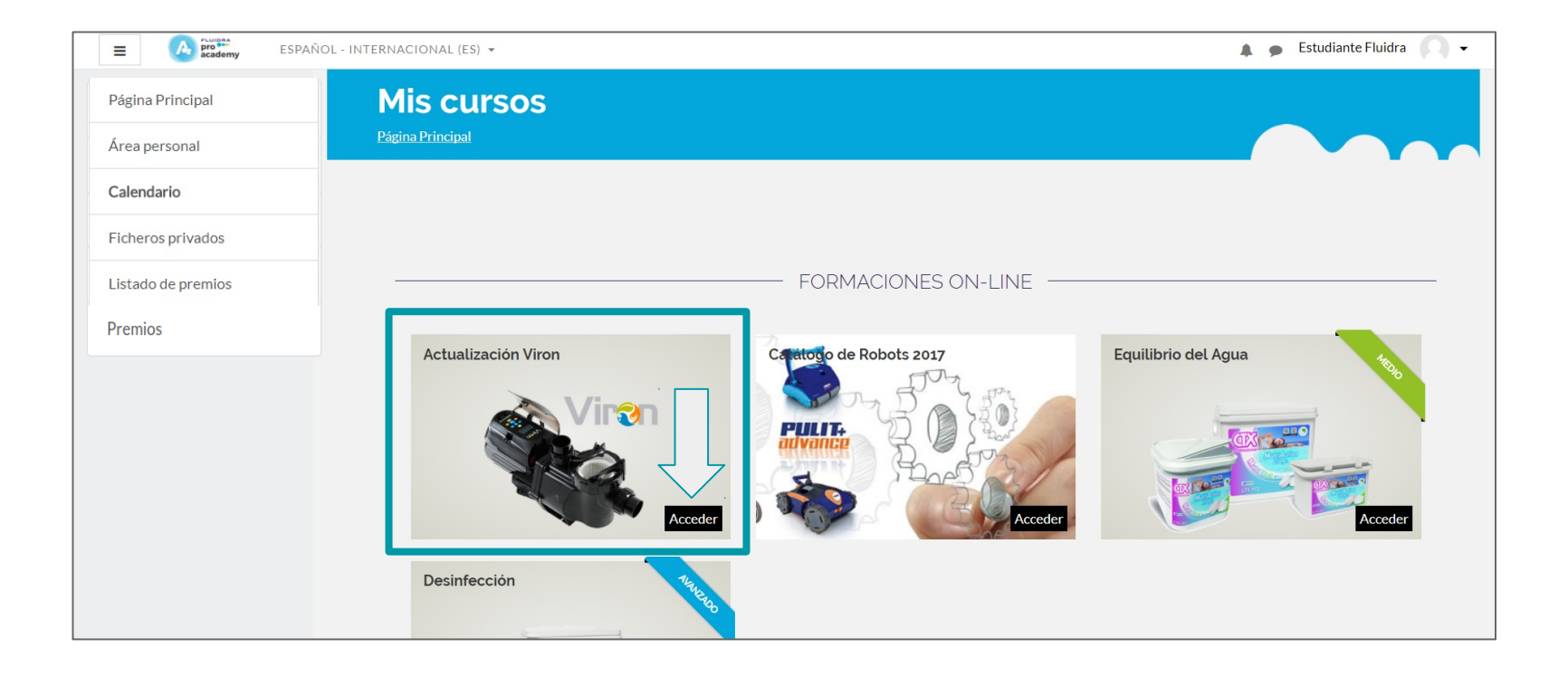

## 6. Acesso à estrutura do curso

Uma vez **aceda a um curso através da plataforma**, irá visualizar a **estrutura do curso**.

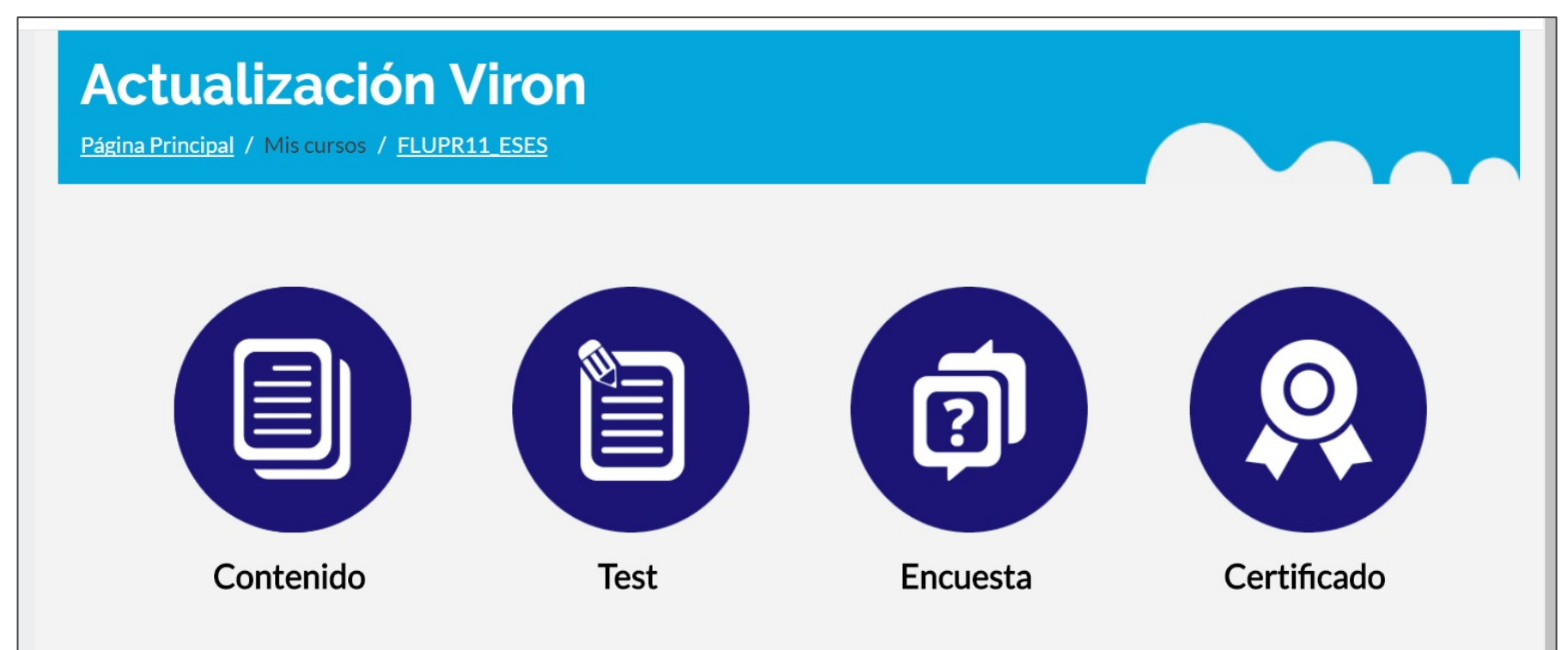

## 7.Acesso ao Conteúdo na estrutura do curso

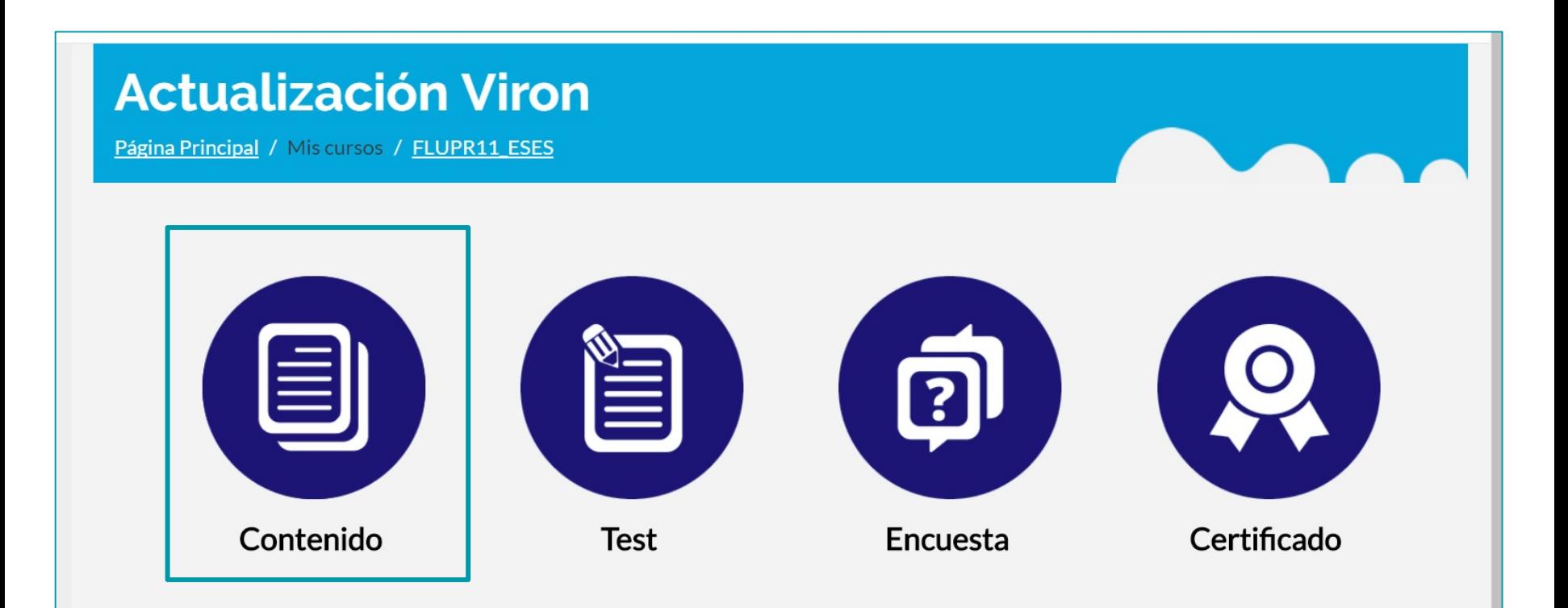

## Dentro de Conteúdos

**Uma vez clique no ícone de conteúdo, este é carregado e abre-se uma janela** na qual poderá "**ver o índice"** do conteúdo do curso, ou aceder diretamente a **"começar o curso"**.

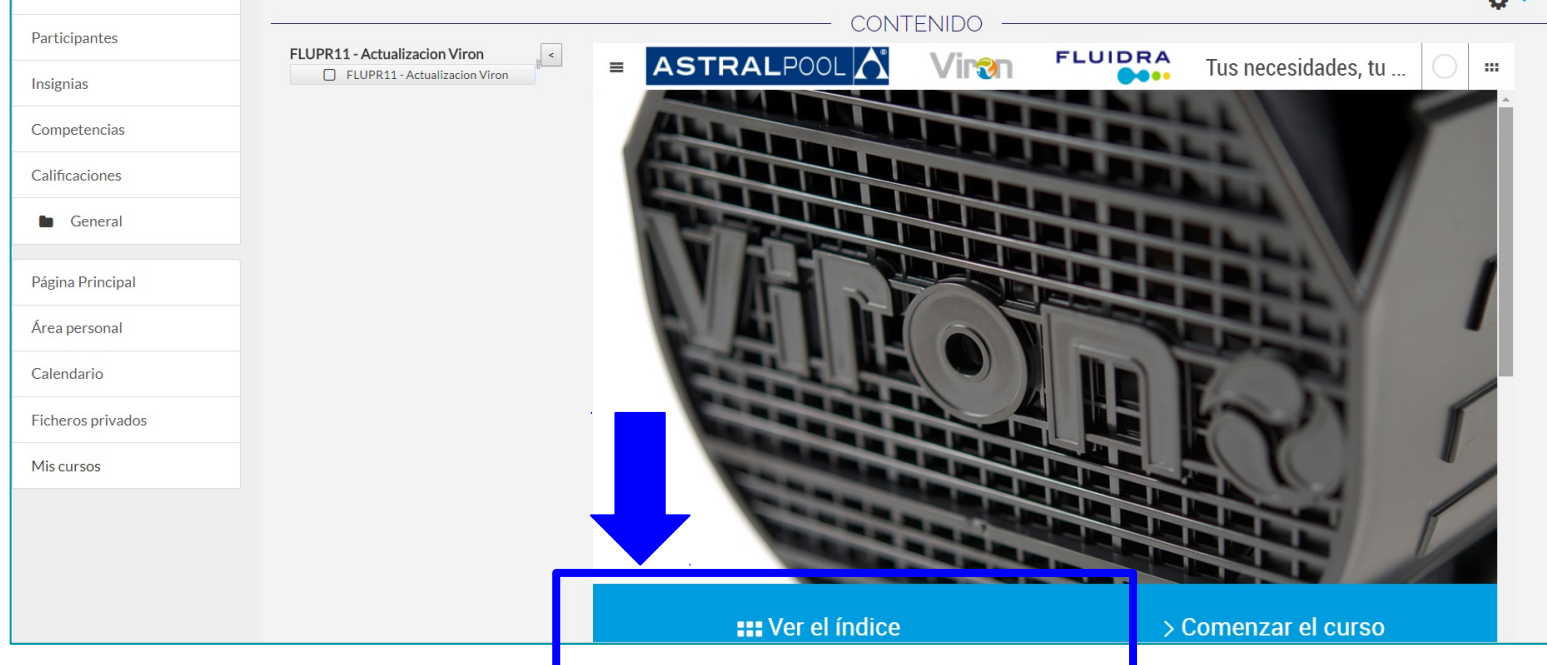

## 8. Acesso aos Conteúdos através de "Ver o Índice"

Poderá **aceder diretamente aos conteúdos** através do índice.

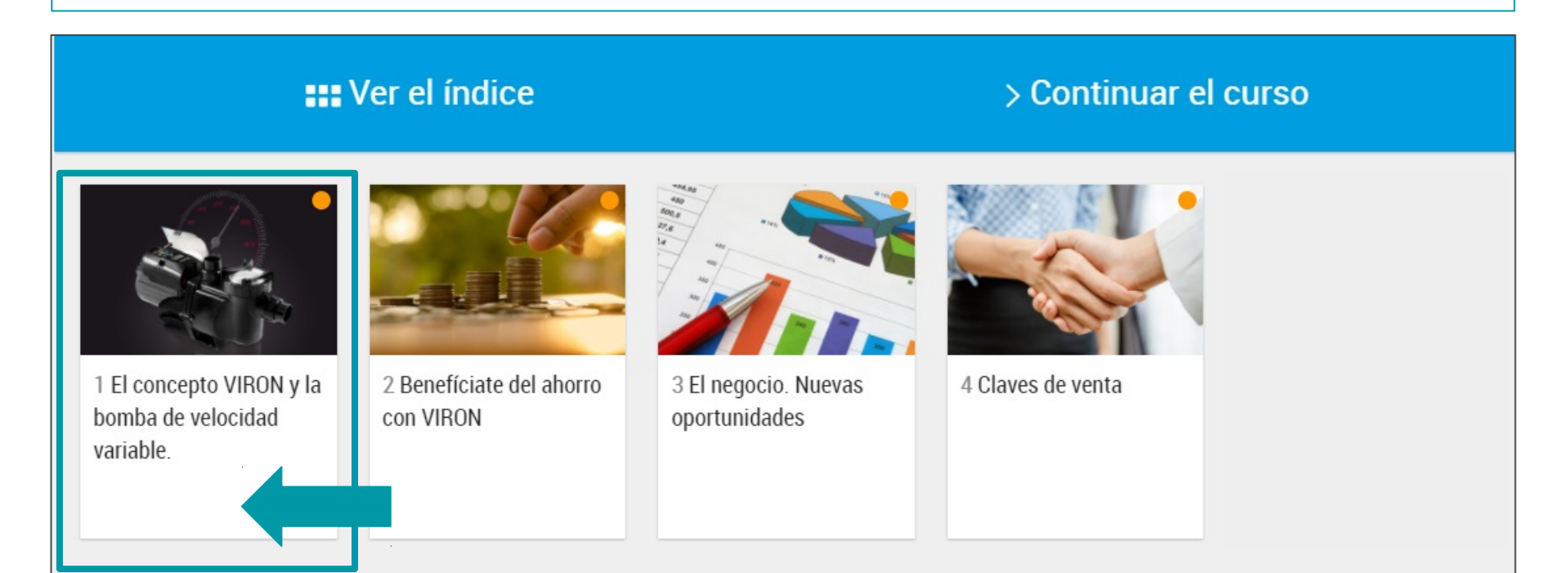

## 9. Acesso a Conteúdos através de "Começar o

#### **Curso" Outra opção** é aceder diretamente a **"começar o curso".**

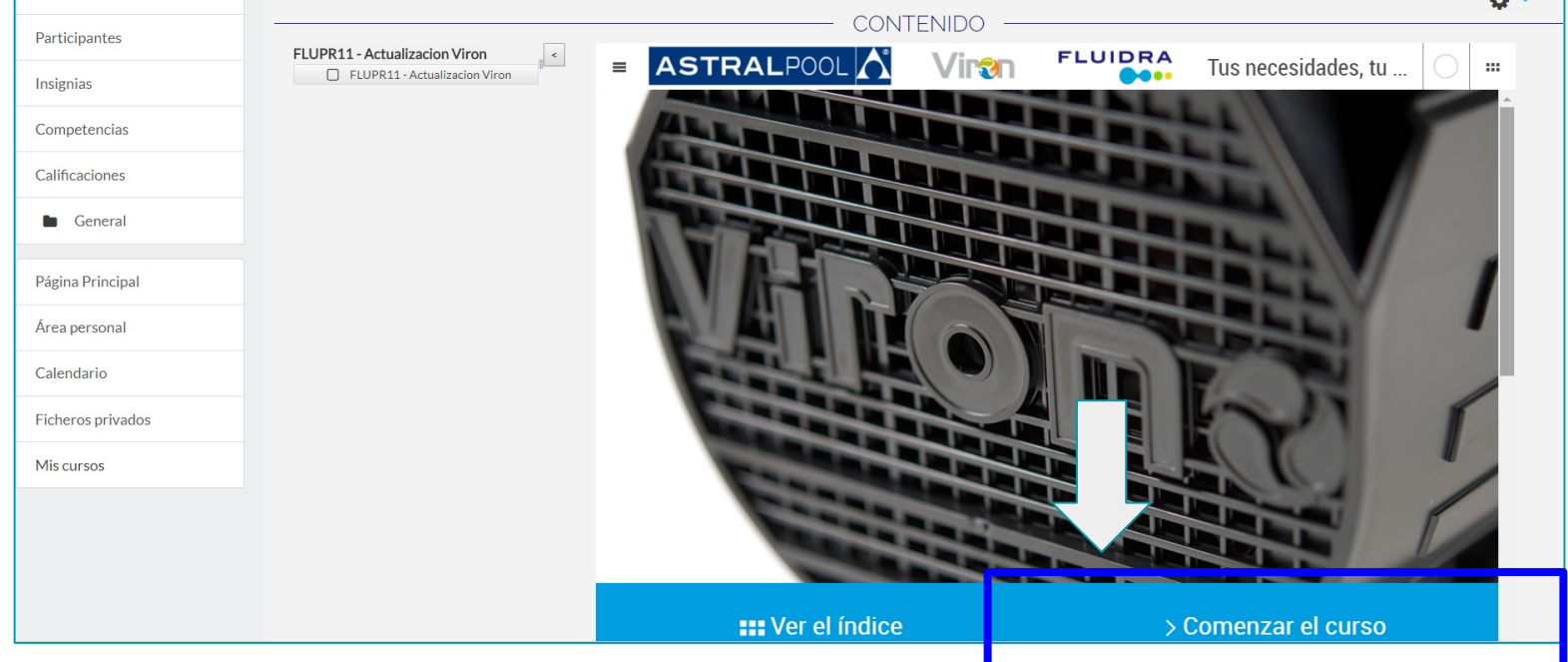

# Dentro dos Conteúdos: irá aparecer um conteúdo navegável.

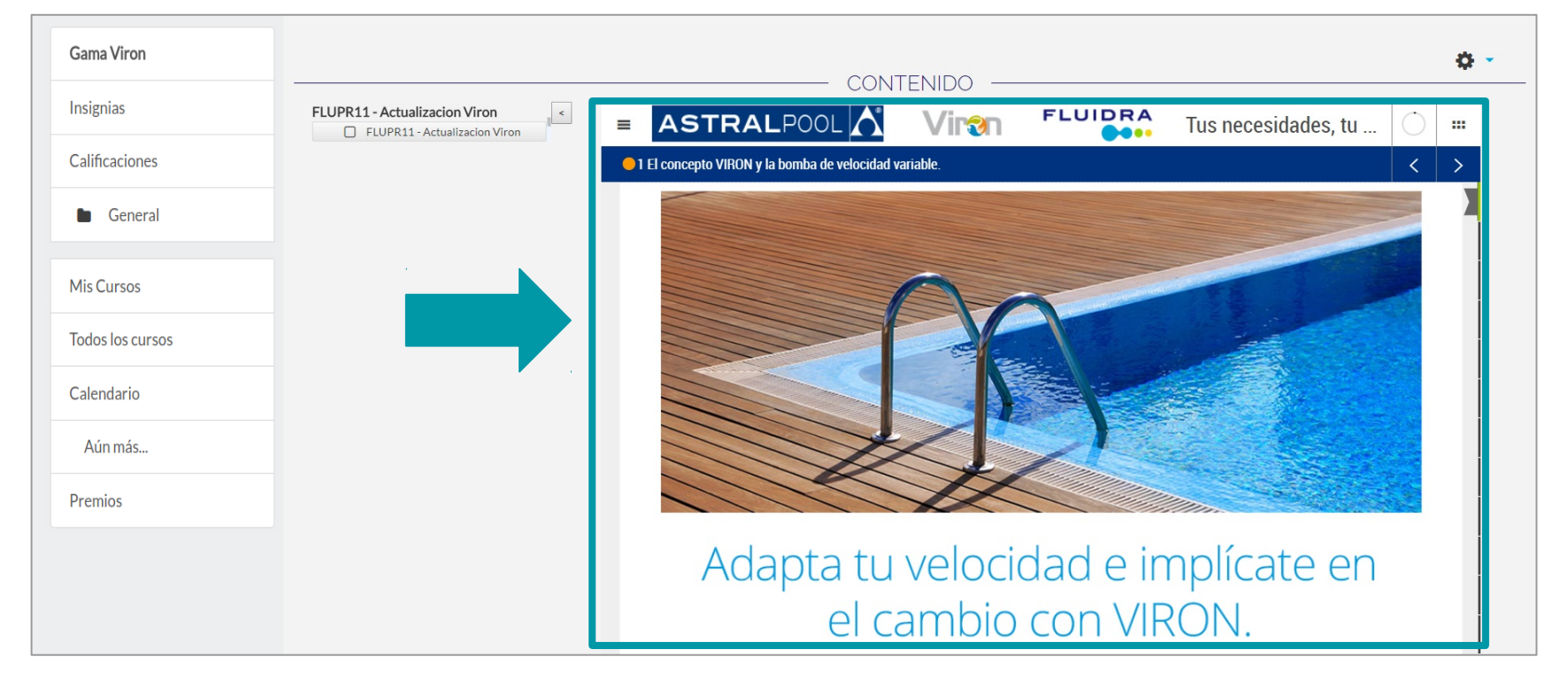

# Poderá ir avançando pelo conteúdo à medida que for deslizando para baixo com o *scroll*.

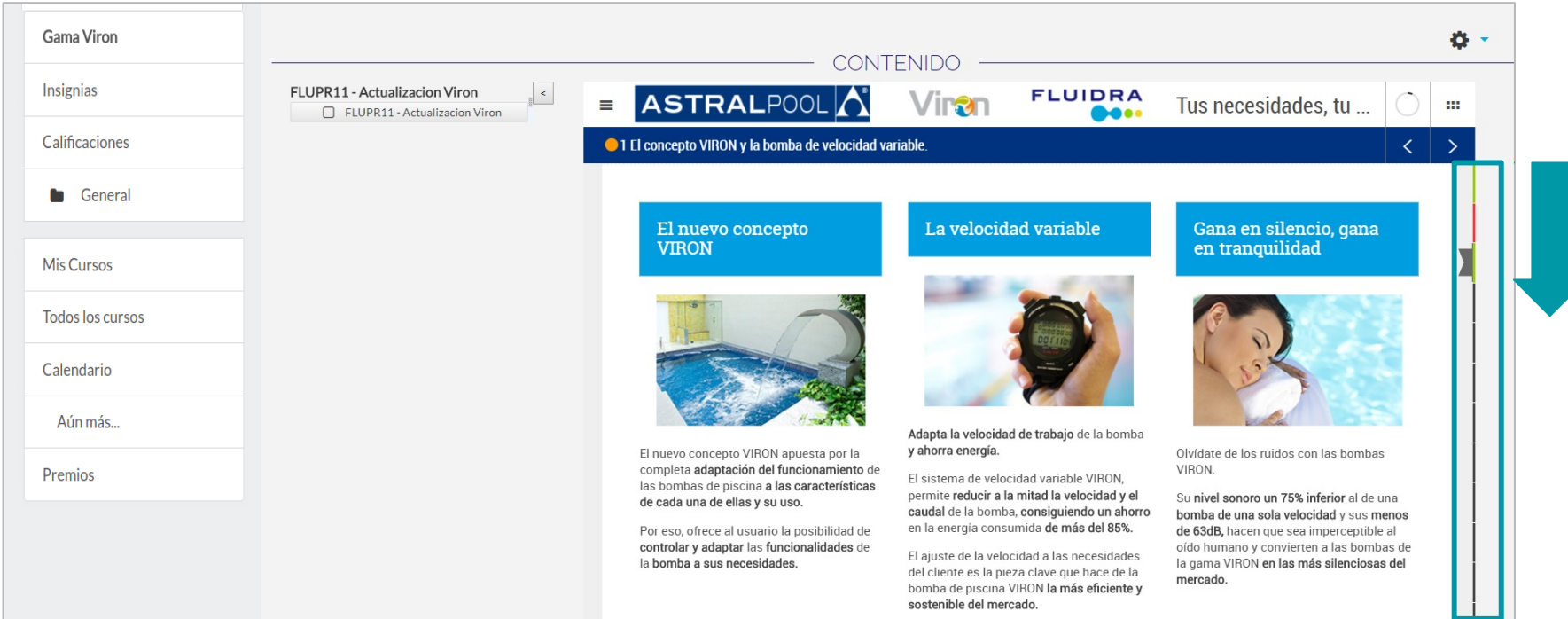

## O curso não estará totalmente concluído enquanto não tiver os semáforos em verde em todos os capítulos do conteúdo.

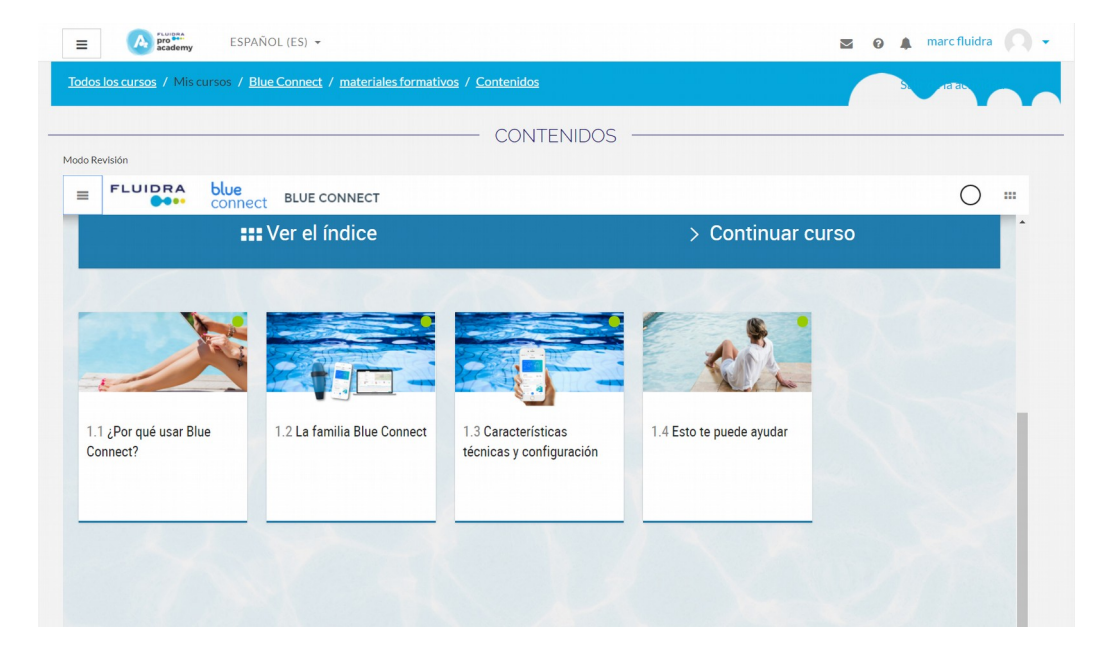

## Poderá descarregar o conteúdo em PDF ou então avançar pelo conteúdo através das setas.

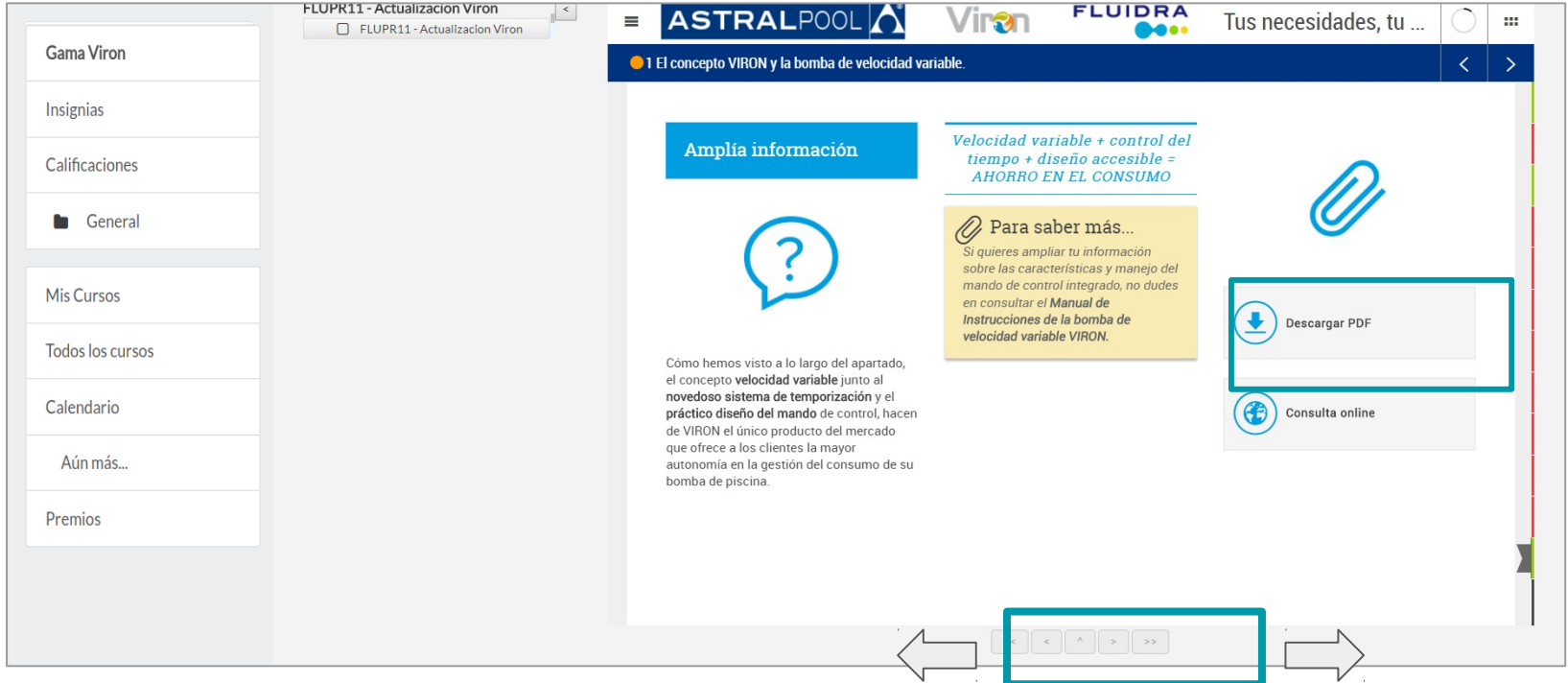

## 11. Acesso ao Teste

Uma vez finalizado o conteúdo poderá aceder ao teste.

#### **Actualización Viron**

Página Principal / Mis cursos / FLUPR11 ESES

#### **LEMBRE-SE:**

- É **condição indispensável** *ter visto todo o conteúdo* do curso antes para **poder aceder ao Teste.**
- Terá de **obter uma nota de 5 no teste** para poder **aceder ao certificado.**

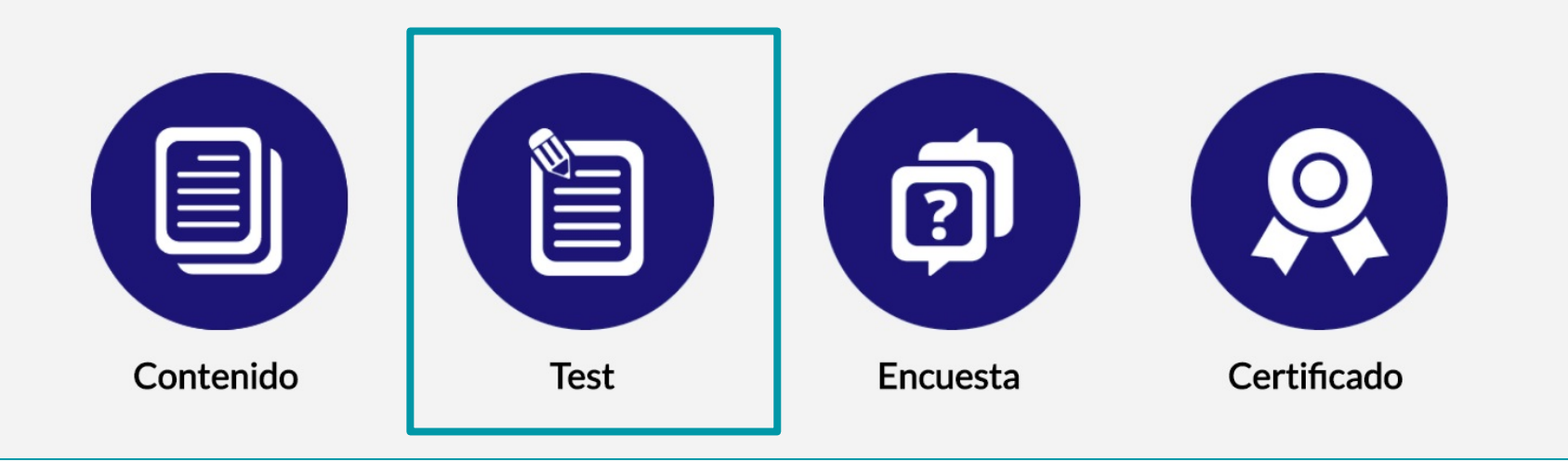

## Acesso ao Teste: exemplo

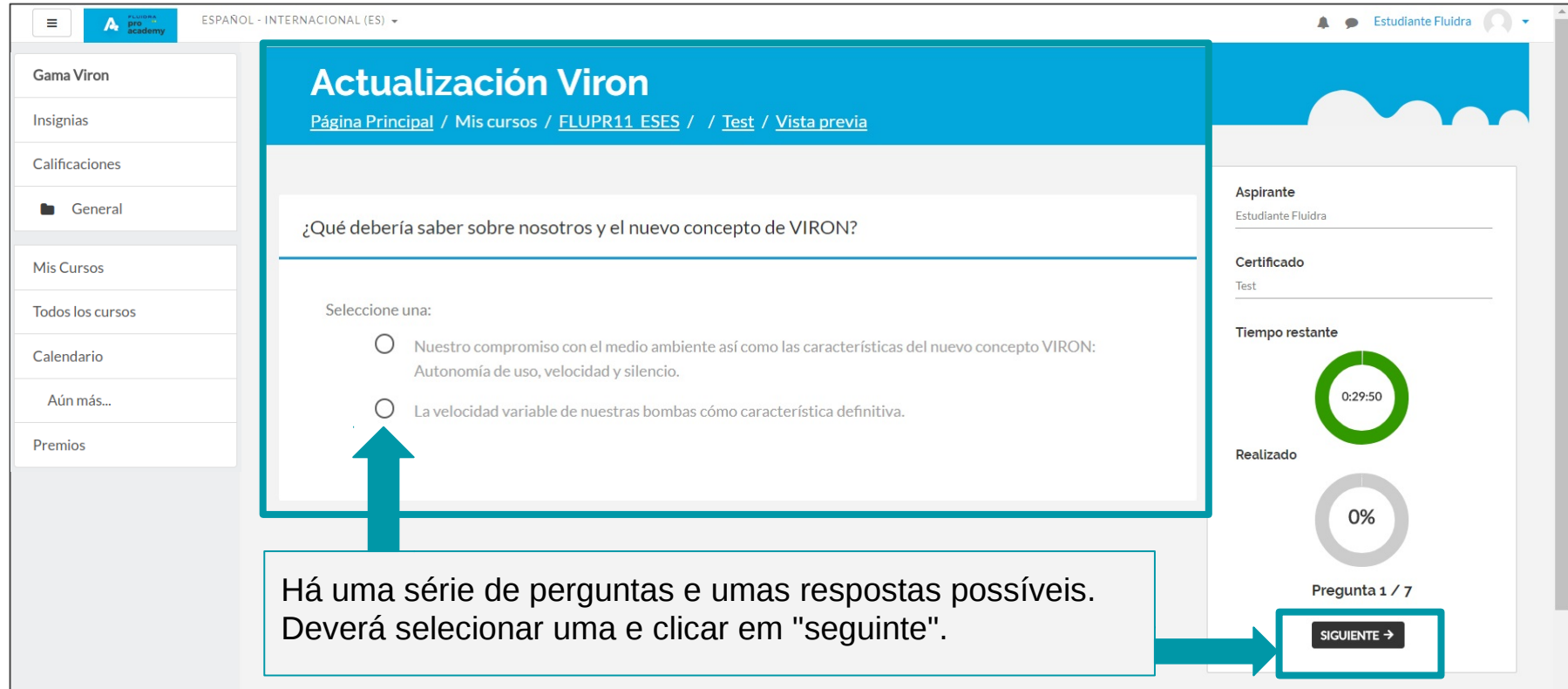

## Condições do Teste

- Deverá **ter visto todo o conteúdo do curso** para **poder aceder ao Teste.**
- Durante a realização do teste poderá ver **a sua evolução no mesmo,** e o **tempo** que ainda tem para o terminar.
- Uma vez **finalizado o teste irá obter uma pontuação e a correção do mesmo**, para que possa ver em que é que se enganou.
- **Irá dispor de várias tentativas.**
- **A sua nota deverá ser igual ou superior a 5** para poder **obter o certificado do curso.**

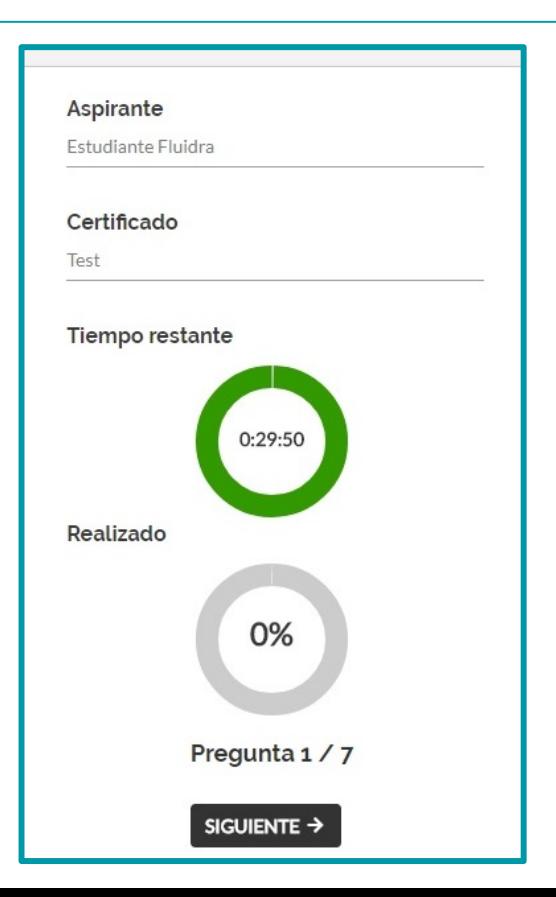

## 12. Acesso ao Inquérito

Uma vez **finalizado** o teste poderá **aceder ao inquérito**. Este irá **permitir-lhe o acesso ao certificado.**

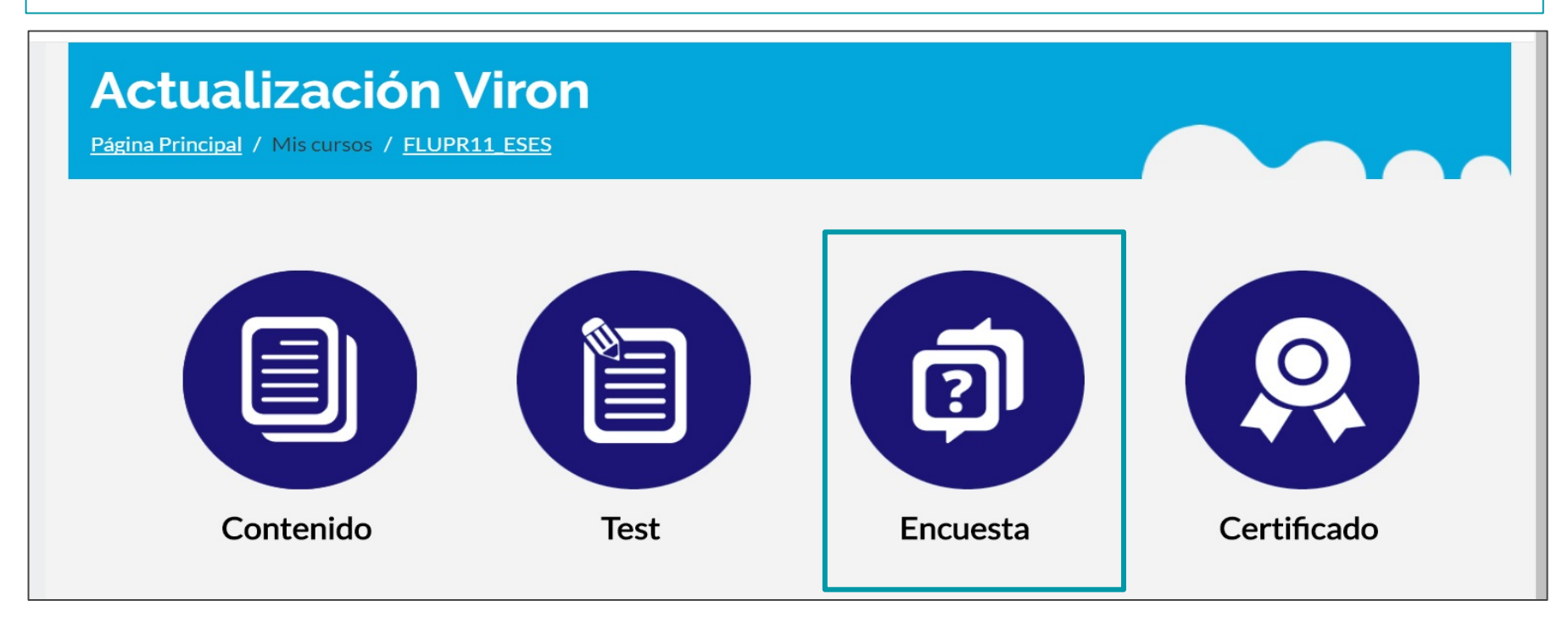

## Acesso ao Inquérito:

Terá de selecionar as **opções** que estão **marcadas como obrigatórias** para poder responder ao inquérito e aceder ao certificado do curso.

#### LEMBRE-SE:

É **condição indispensável** ter **feito o teste**  para poder completar o inquérito.

Ao terminar clique em

Enviar sus respuestas

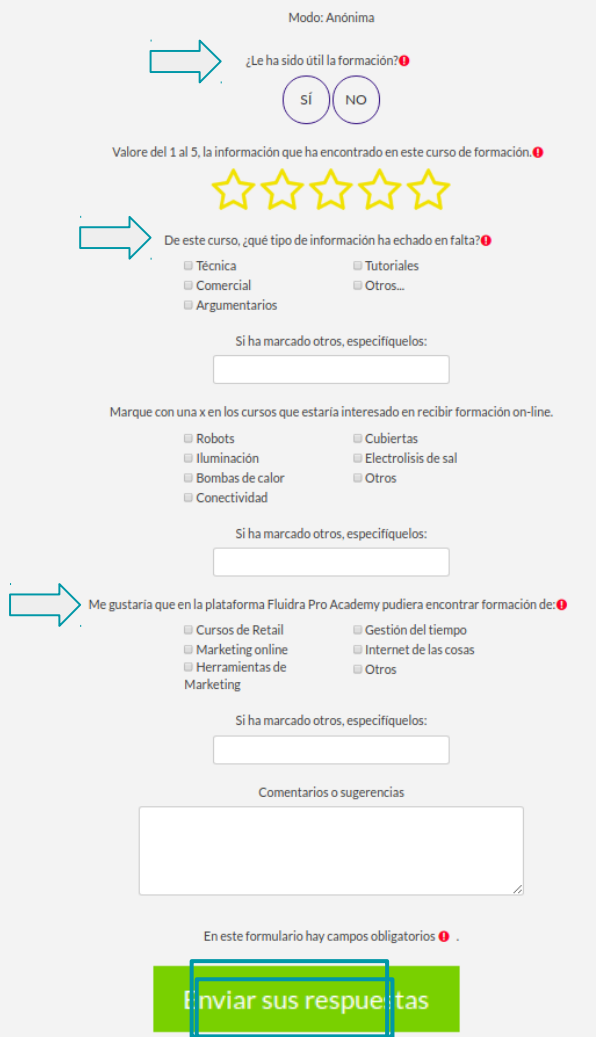

## 13. Acesso ao Certificado

#### **Actualización Viron**

Página Principal / Mis cursos / FLUPR11 ESES

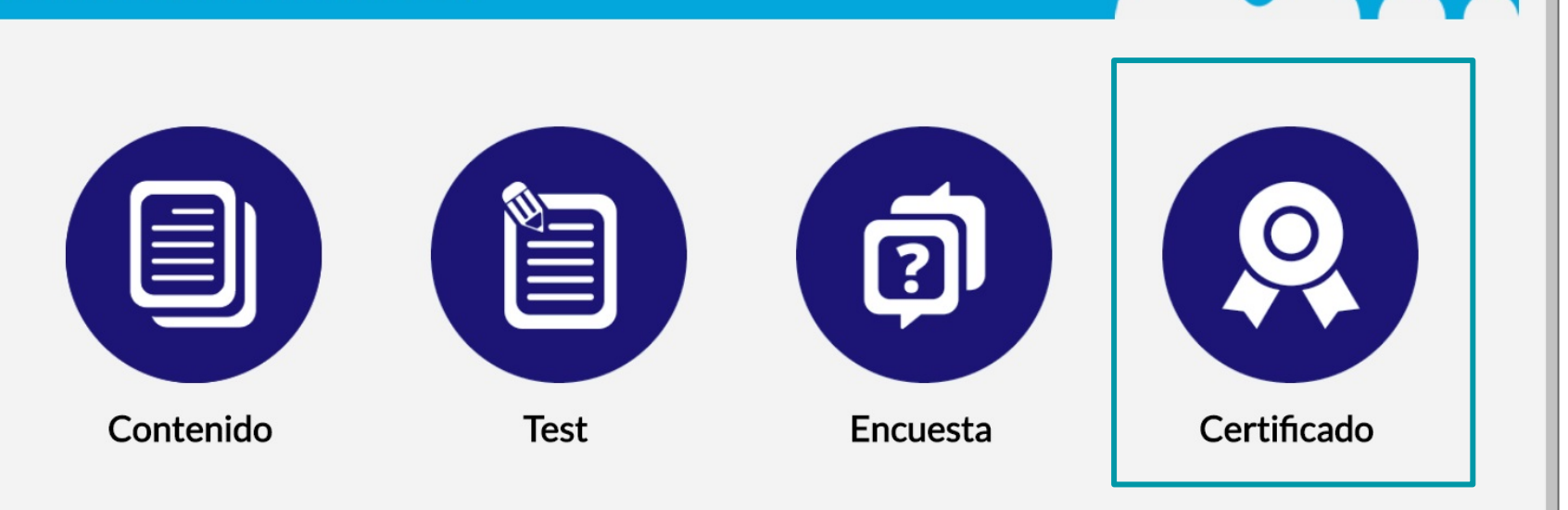

## Obtenção do Certificado: poderá descarregar o certificado uma vez tenha completado o inquérito.

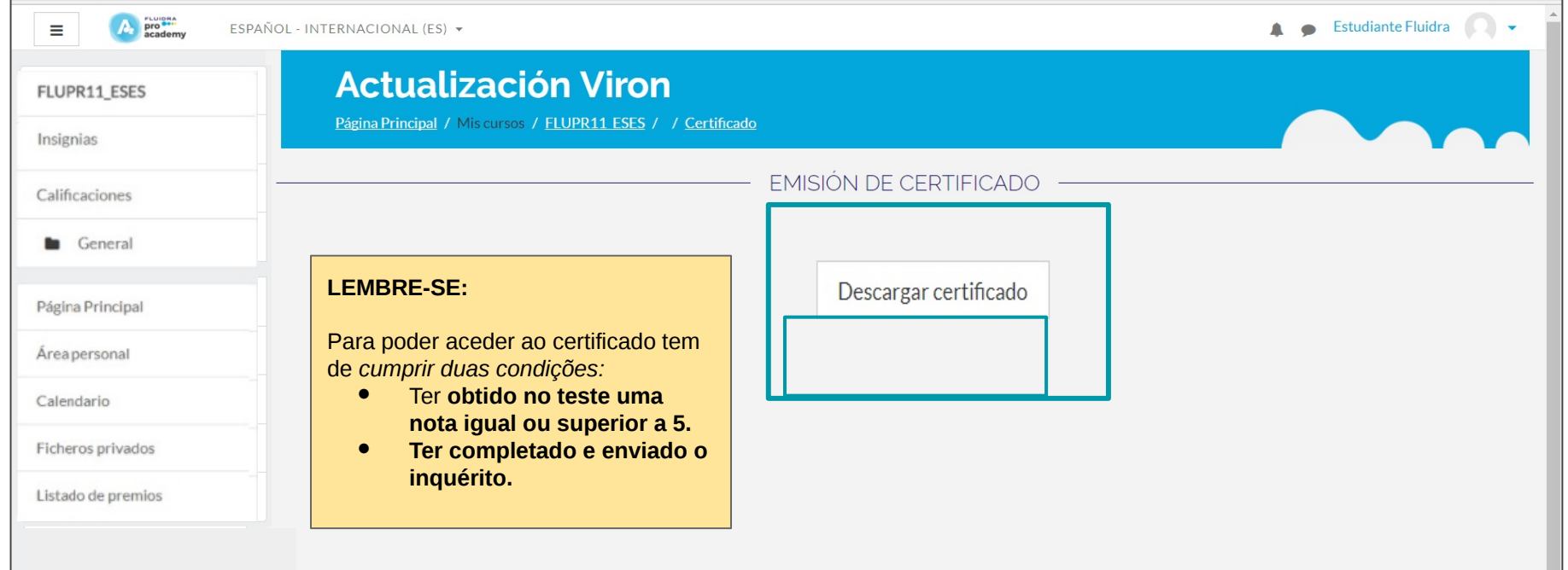

## 14. Descrição dos blocos da plataforma.

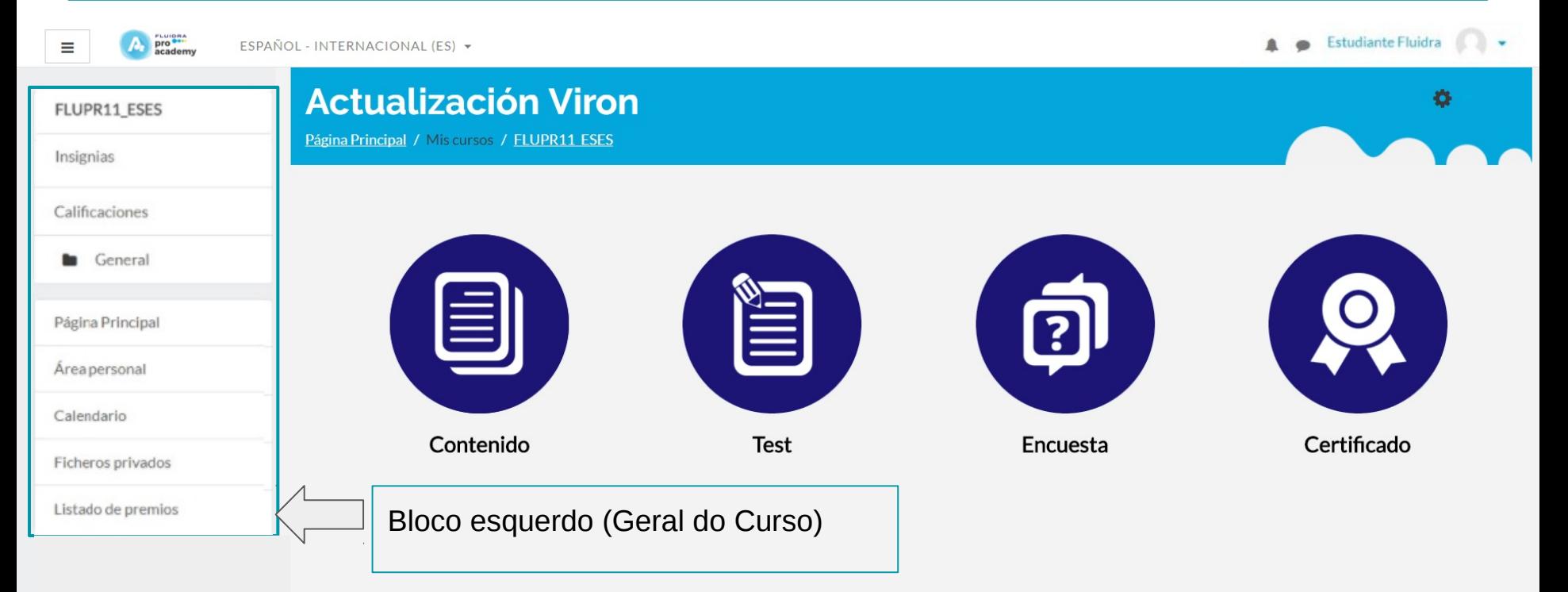

# Bloco da Esquerda

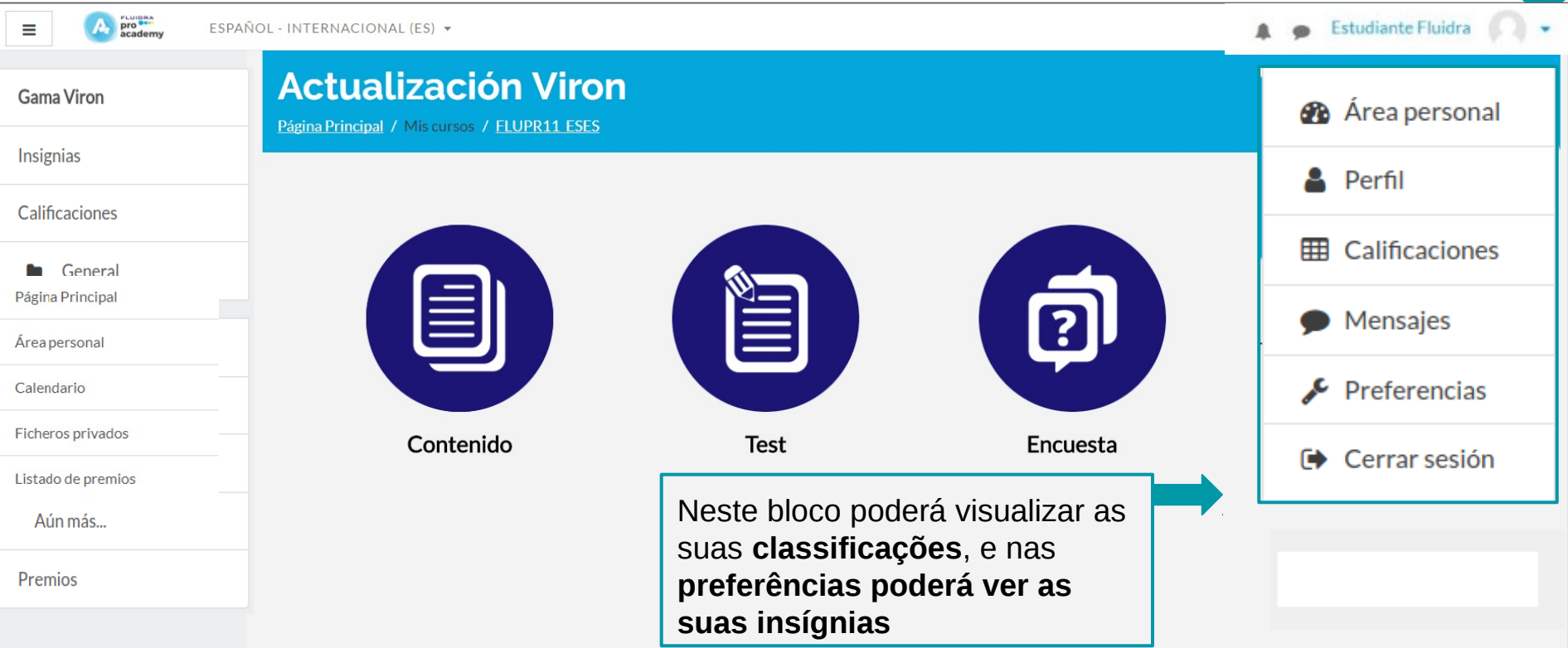

## Vejamos o que contêm os blocos do curso...

**Área Pessoal:** conta com a informação da evolução dos cursos que estiver a realizar.

**Perfil:** poderá fazer modificações no seu perfil de utilizador (detalhes do utilizador, do curso, relatórios).

**Classificações:** são as notas obtidas nos testes.

**Preferências:** aqui poderá editar a sua conta de utilizador e gerir as insígnias.

**Encerrar sessão:** para poder encerrar a sessão do curso.

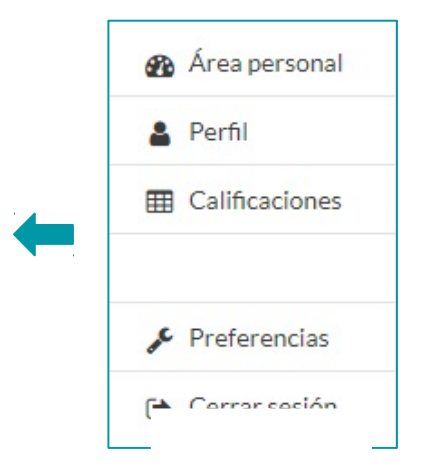

## Vejamos o que contêm os blocos do curso...

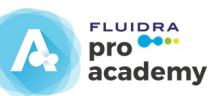

Gama Viron Insignias Calificaciones General **Mis Cursos Todos los cursos** Calendario Aún más... Listado de premios **COMMUNISM** 

**Gama Viron:** é o nome do curso

**Insígnias:** são as insígnias ganhas nos cursos.

**Classificações:** são as notas obtidas nos testes.

**Geral:** é a página em que se encontra.

**Os meus cursos:** poderá ver os cursos que está a realizar.

**Todos os cursos:** aqui mostram-se todos os cursos disponíveis na plataforma.

**Calendário:** poderá ver os eventos existentes no curso.

**Mais:** aceda à página principal da plataforma.

**Prémios:** mostram-se os prémios que pode pedir.

## 15. As suas Insígnias: poderá aceder através do separador "insígnias"

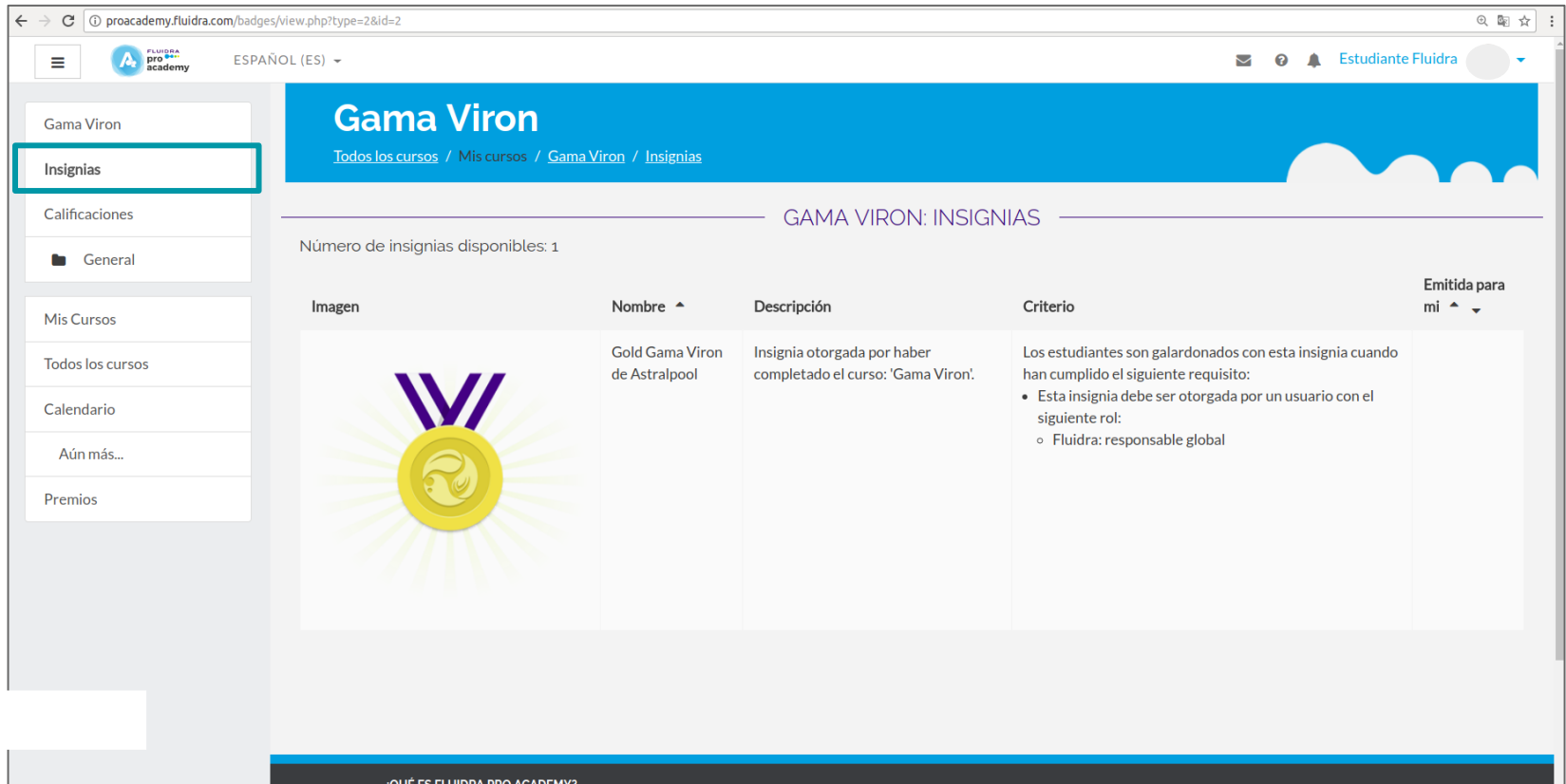

#### As suas Insígnias: poderá gerir as suas insígnias através da sua área pessoal.

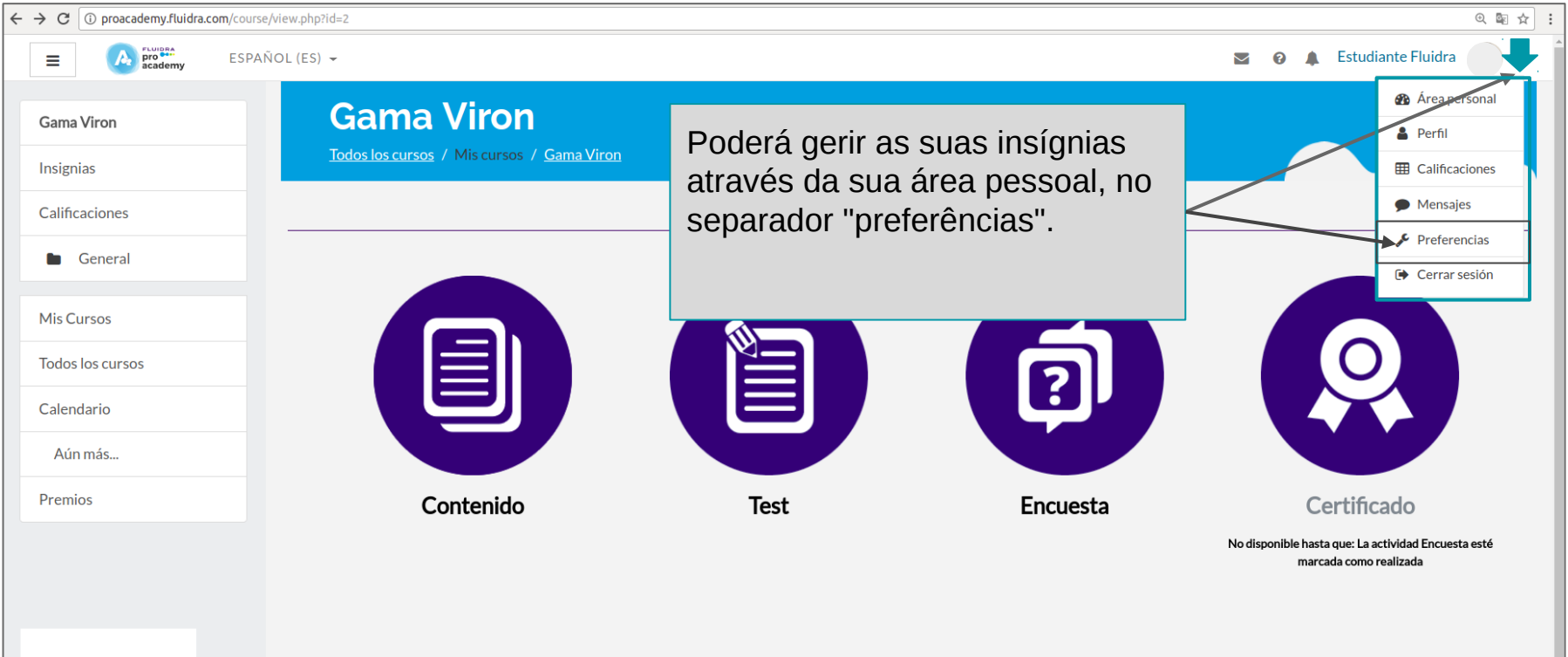

# As suas Insígnias: gira as suas insígnias em Preferências.

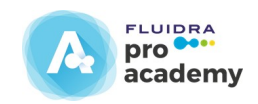

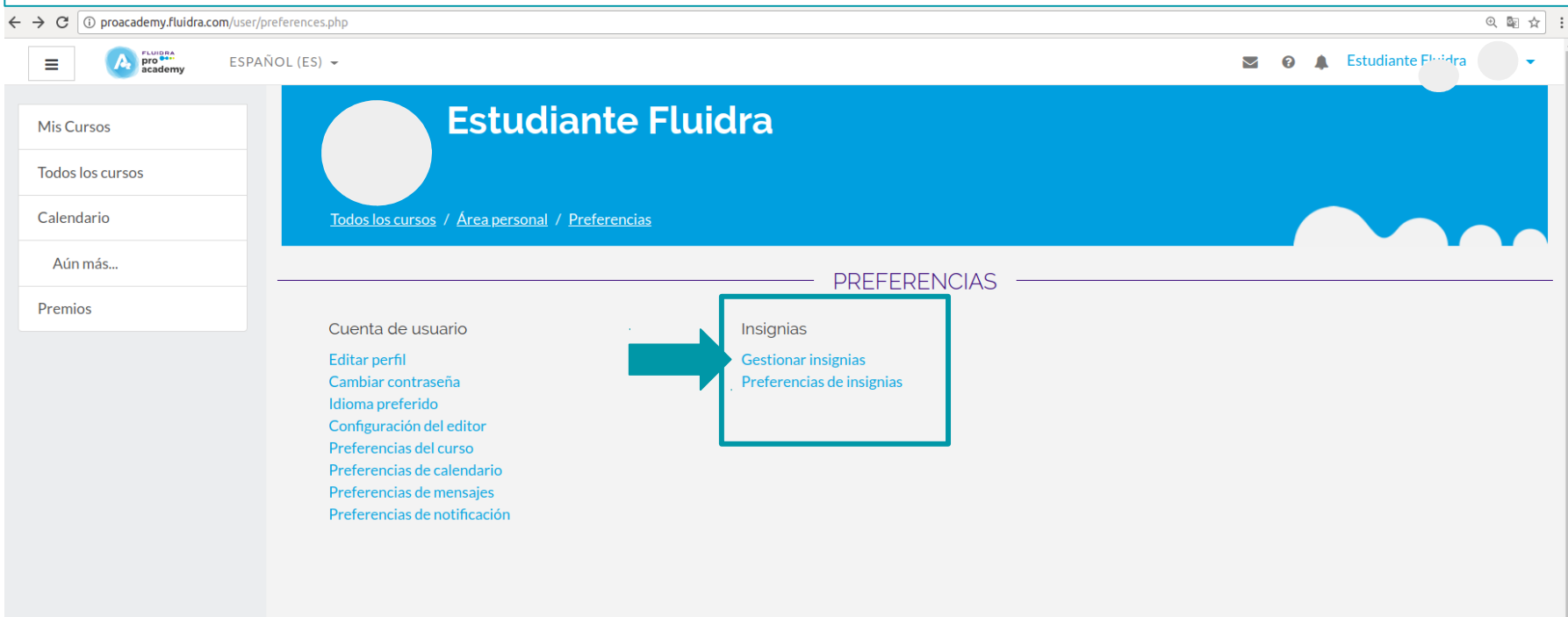

# As suas Insígnias: gira as suas insígnias em Preferências.

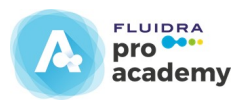

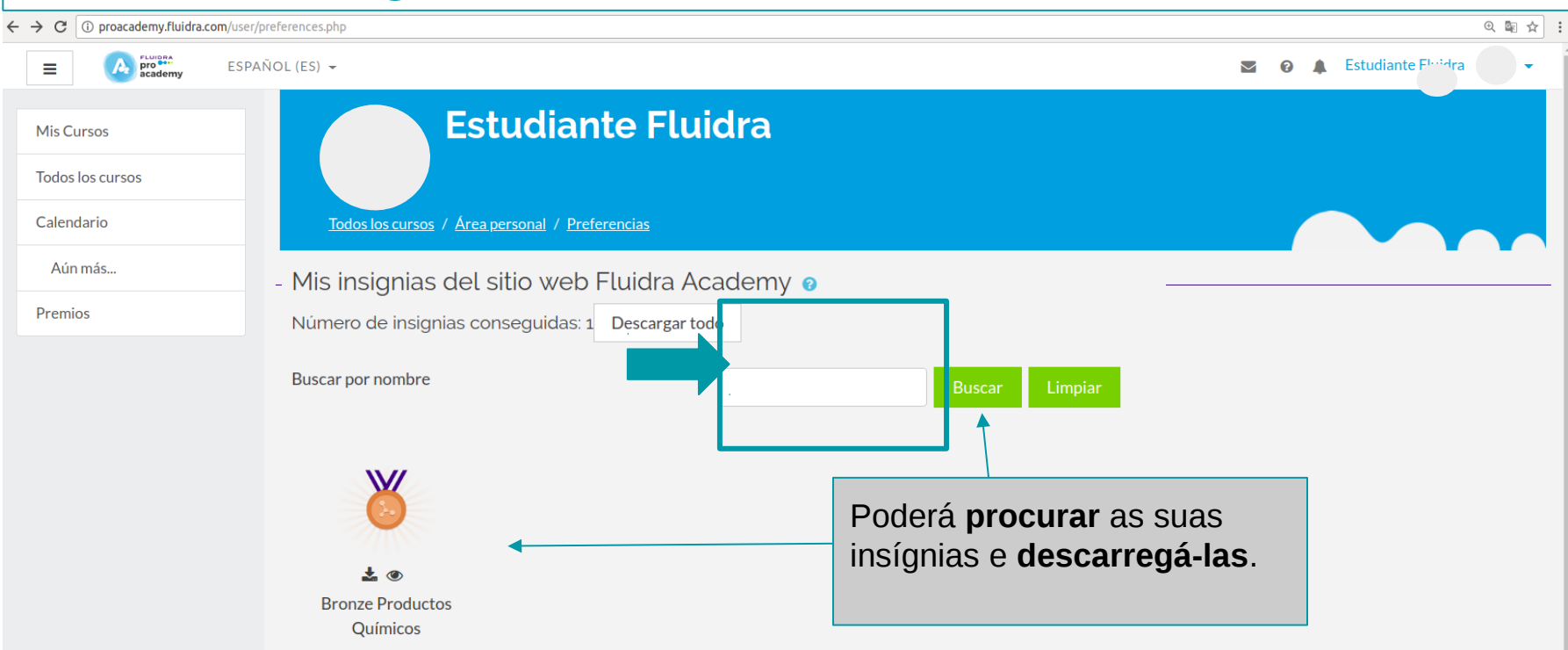

## 16. Resultados e Prémios

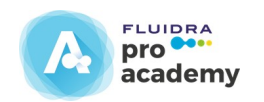

Quando **terminar o curso** poderá ver os **pontos obtidos** e **trocá-los** para poder obter os **prémios** que estão **associados à pontuação.**

No separador **"prémios"** poderá ver os **prémios disponíveis e pedi-los clicando em** 

# 16. Resultados e Prémios

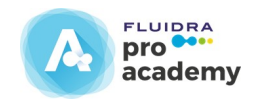

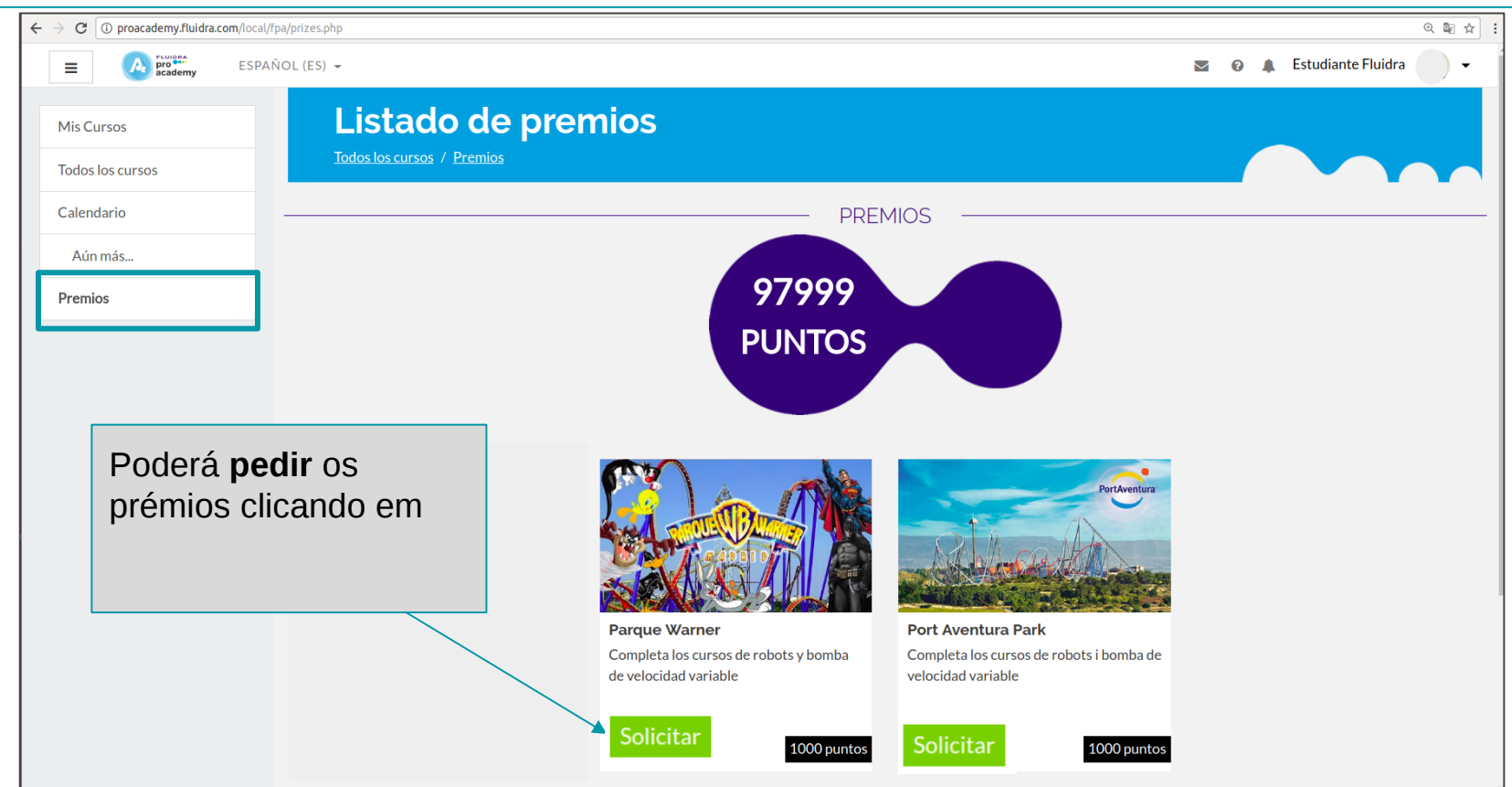